# Altivar 71 Modbus Plus card

# User's manual

VW3 A3 302

11/2010

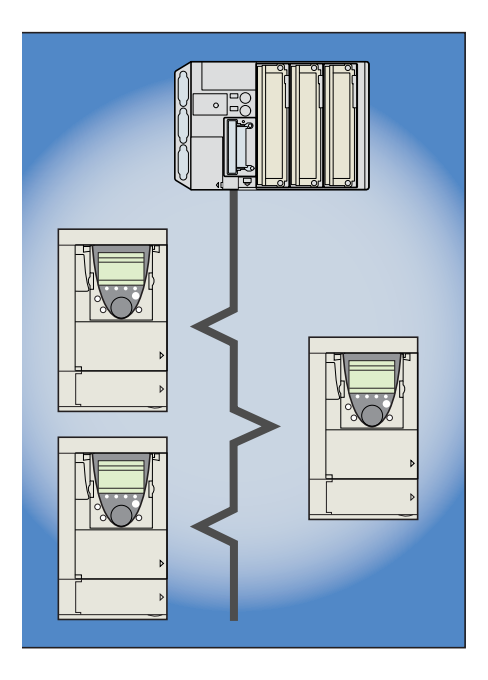

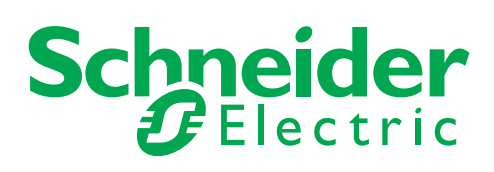

1755869

1755869

# **Contents**

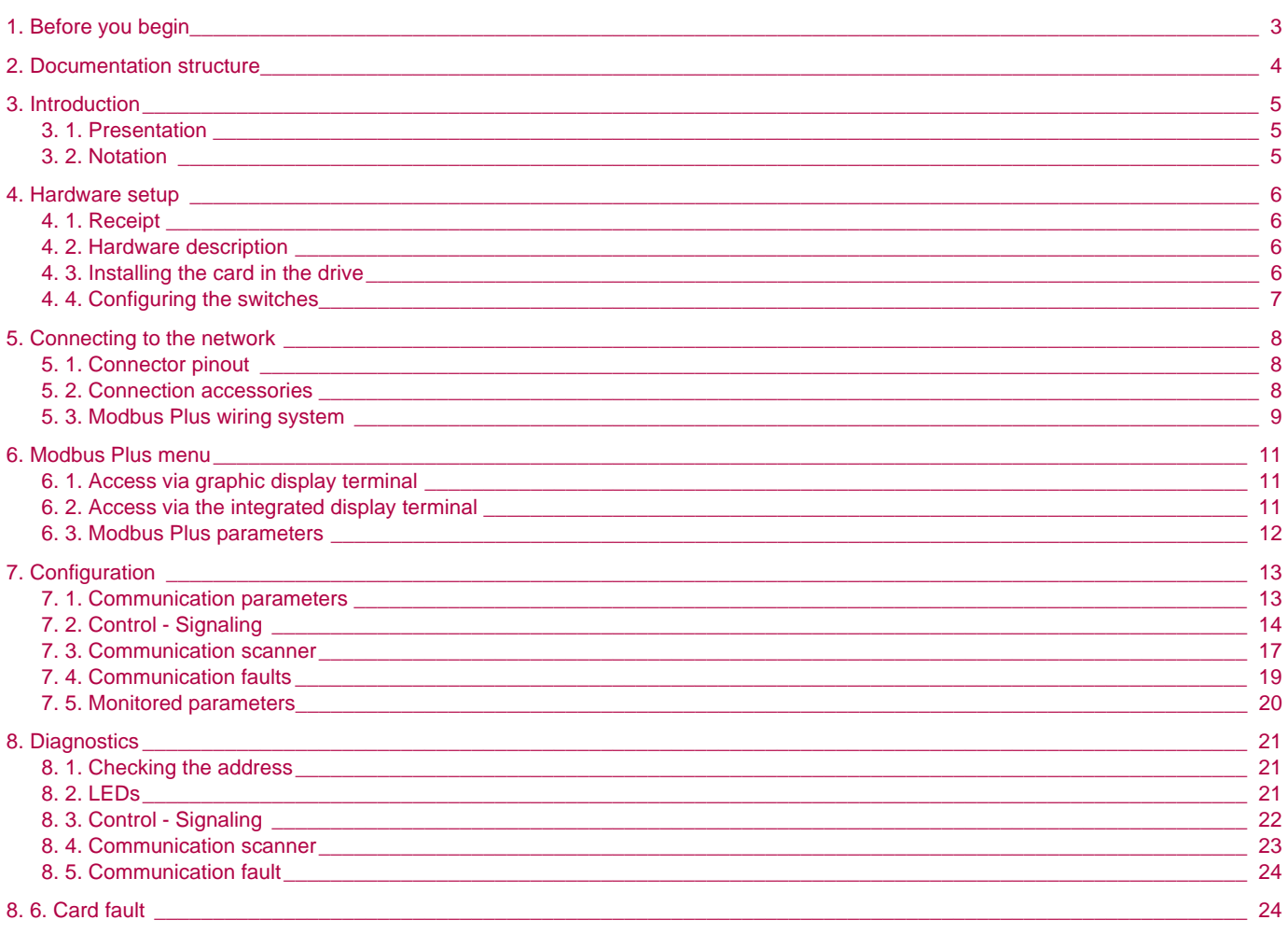

While every precaution has been taken in the preparation of this document,<br>Schneider Electric SA assumes no liability for any omissions or errors it may contain,<br>nor for any damages resulting from the application or use of

The products and options described in this document may be changed or modified at any time, either from a technical point of view or in the way they are operated. Their description can in no way be considered contractual. **Read and understand these instructions before performing any procedure with this drive.**

# **DANGER**

#### **HAZARDOUS VOLTAGE**

- Read and understand the Installation Manual before installing or operating the Altivar 71 drive. Installation, adjustment, repair, and maintenance must be performed by qualified personnel.
- The user is responsible for compliance with all international and national electrical standards in force concerning protective grounding of all equipment.
- Many parts of this variable speed drive, including the printed circuit boards, operate at the line voltage. DO NOT TOUCH. Use only electrically insulated tools.
- DO NOT touch unshielded components or terminal strip screw connections with voltage present.
- DO NOT short across terminals PA and PC or across the DC bus capacitors.
- Install and close all the covers before applying power or starting and stopping the drive.
- Before servicing the variable speed drive
	- Disconnect all power.
	- Place a "DO NOT TURN ON" label on the variable speed drive disconnect.
	- Lock the disconnect in the open position.
- Disconnect all power including external control power that may be present before servicing the drive. WAIT 15 MINUTES to allow the DC bus capacitors to discharge. Then follow the DC bus voltage measurement procedure given in the Installation Manual to verify that the DC voltage is less than 45 VDC. The drive LEDs are not accurate indicators of the absence of DC bus voltage.

**Electric shock will result in death or serious injury.**

# **CAUTION**

#### **DAMAGED EQUIPMENT**

Do not install or operate any drive that appears damaged. **Failure to follow this instruction can result in equipment damage.** <span id="page-3-0"></span>[The following Altivar 71 technical documents are available on the Web site w](http://www.schneider-electric.com)ww.schneider-electric.com.

#### **E** Installation Manual

This manual describes:

- How to assemble the drive
- How to connect the drive

#### **Programming Manual**

This manual describes:

- The functions
- The parameters
- How to use the drive display terminal (integrated display terminal and graphic display terminal)

### **Example 20 Inc. Example 19 Inc. 20 Inc. 20 Inc. 20 Inc. 20 Inc. 20 Inc. 20 Inc. 20 Inc. 20 Inc. 20 Inc. 20 Inc. 20 Inc. 20 Inc. 20 Inc. 20 Inc. 20 Inc. 20 Inc. 20 Inc. 20 Inc. 20 Inc. 20 Inc. 20 Inc. 20 Inc. 20 Inc. 20 In**

This manual describes:

- The drive parameters with specific information (addresses, formats, etc.) for use via a bus or communication network
- The operating modes specific to communication (state chart) • The interaction between communication and local control

### <sup>b</sup>**Modbus®, CANopen®, Ethernet**™**, Profibus®, INTERBUS, Uni-Telway, DeviceNet**™**, Modbus® Plus, Fipio, etc., manuals**

- These manuals describe: • Connection to the bus or network
- Configuration of the communication-specific parameters via the integrated display terminal or the graphic display terminal
- Diagnostics
- Software setup
- The communication services specific to the protocol

### **B** Altivar 58/58F Migration Manual

This manual describes the differences between the Altivar 71 and the Altivar 58/58F. It explains how to replace an Altivar 58 or 58F, including how to replace drives communicating on a bus or network.

### <span id="page-4-1"></span><span id="page-4-0"></span>**3. 1. Presentation**

The Modbus Plus communication card (catalog number VW3 A3 302) is used to connect an Altivar 71 drive to a Modbus Plus network.

The data exchanges permit full drive functionality:

- PeerCop control and adjustment
- Monitoring using the Global Data service
- Configuration, adjustment and diagnostics using the Modbus message handling service

If the Peer Cop service is not used for control, the drive can be controlled using the Modbus message handling service.

The card has a 9-way female SUB-D connector for connection to the Modbus Plus network.

The address of the drive is configured using the switches on the card.

The graphic display terminal on the drive can be used to access numerous functions for communication diagnostics.

The cable and accessories for connection to the Modbus Plus network must be ordered separately.

### <span id="page-4-2"></span>**3. 2. Notation**

#### **Drive terminal displays**

The graphic display terminal menus are shown in square brackets. Example: [1.9 COMMUNICATION].

The integrated 7-segment display terminal menus are shown in round brackets. Example:  $(L \Box \Pi -)$ .

Parameter names are displayed on the graphic display terminal in square brackets. Example: [Fallback speed]

Parameter codes are displayed on the integrated 7-segment display terminal in round brackets. Example:  $(LFF)$ .

#### **Formats**

In this manual:

- Hexadecimal values are written as follows: 16#
- Binary values are written as follows: 2#

# <span id="page-5-0"></span>**4. Hardware setup**

### <span id="page-5-1"></span>**4. 1. Receipt**

Check that the card catalog number marked on the label is the same as that on the delivery note corresponding to the purchase order. Remove the option card from its packaging and check that it has not been damaged in transit.

# <span id="page-5-2"></span>**4. 2. Hardware description**

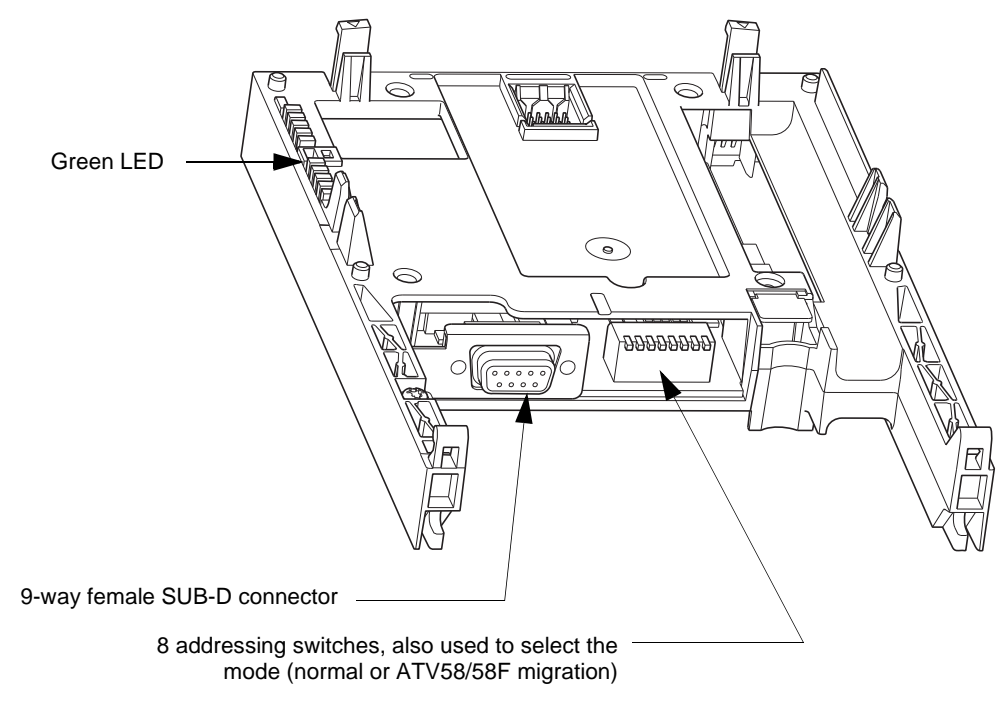

### <span id="page-5-3"></span>**4. 3. Installing the card in the drive**

See the Installation Manual.

### <span id="page-6-0"></span>**4. 4. Configuring the switches**

The switches are used to configure the mode (normal or Altivar 58/58F migration) and the address on the network.

The correspondence between the drive and the position of the switch is as follows:

- 0 = OFF = Switch in upper position
- $\bullet$  1 = ON = Switch in lower position

The switch on the right-hand side is used to configure the Modbus Plus card mode:

 $\bullet$  0 = OFF = normal mode

• 1 = ON = Altivar 58/58F migration mode

This manual only describes normal mode.

To find out about Altivar 58 migration mode, refer to the Altivar 58/58F Migration Manual.

The table below indicates the positions of the switches for all configurable addresses (1 to 64) in normal mode:

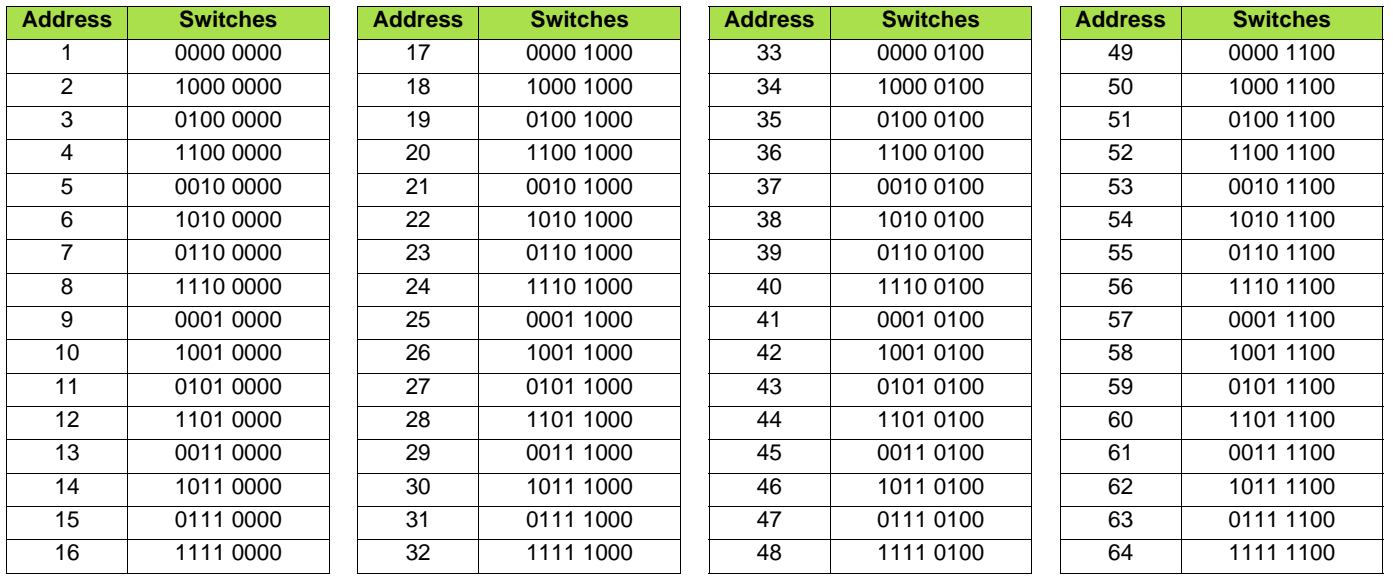

Examples:

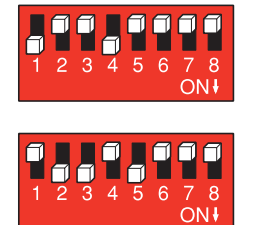

Address 10

Address 23

### <span id="page-7-1"></span><span id="page-7-0"></span>**5. 1. Connector pinout**

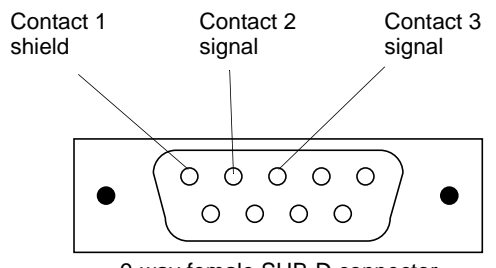

9-way female SUB-D connector

# <span id="page-7-2"></span>**5. 2. Connection accessories**

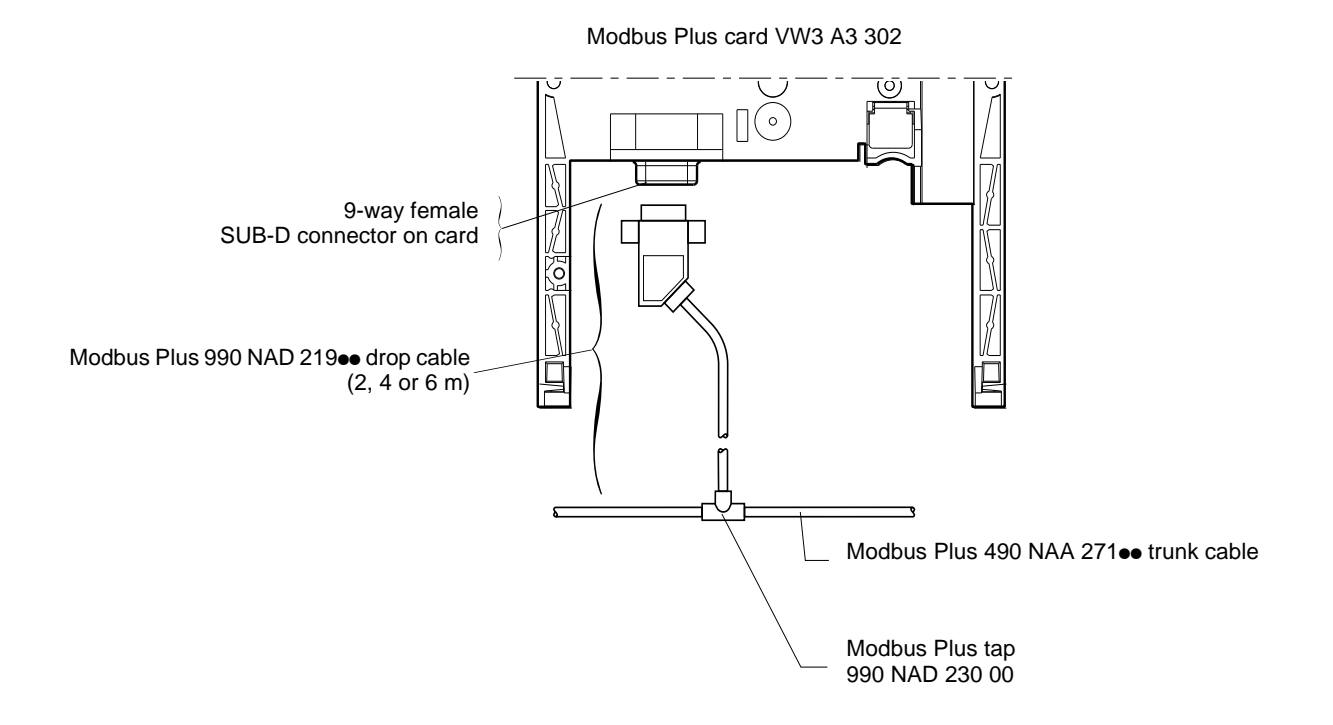

## <span id="page-8-0"></span>**5. 3. Modbus Plus wiring system**

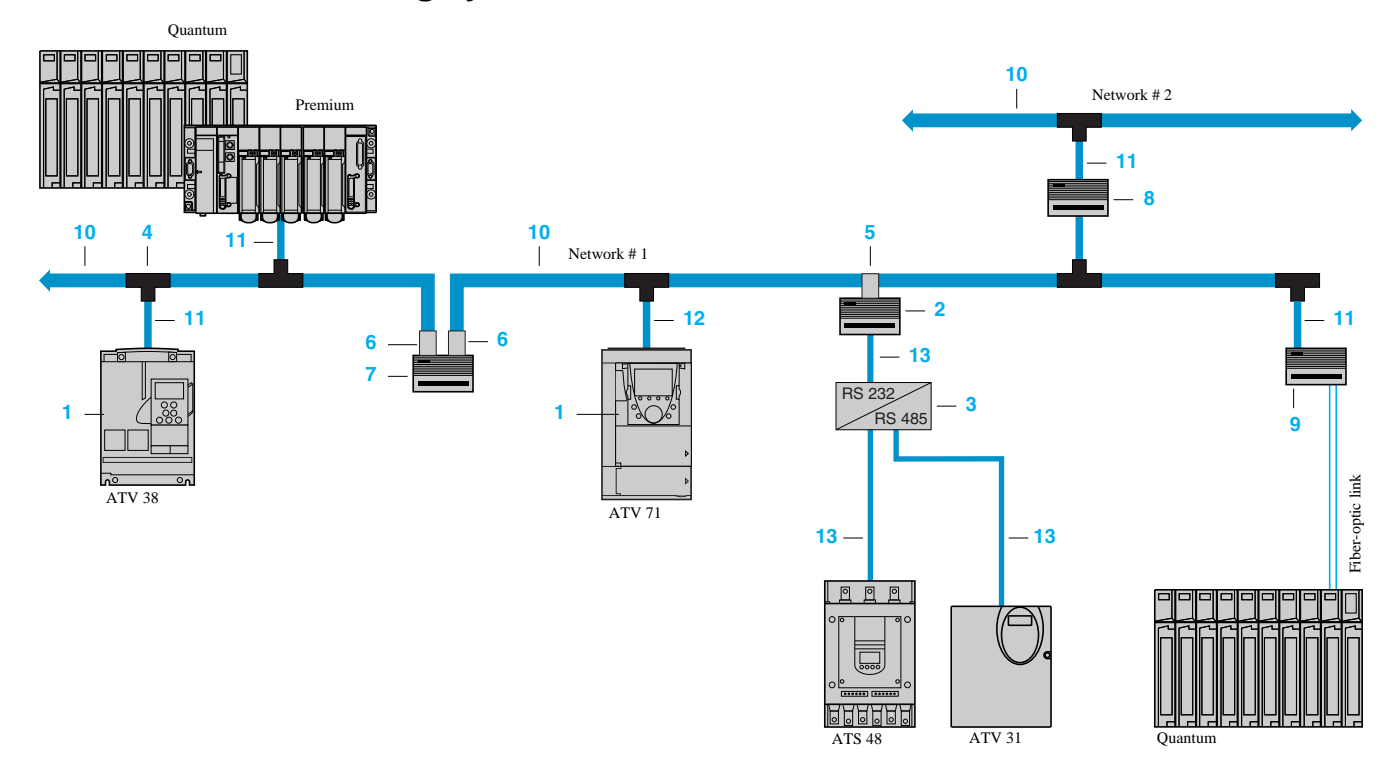

### <sup>b</sup>**Cards and gateways**

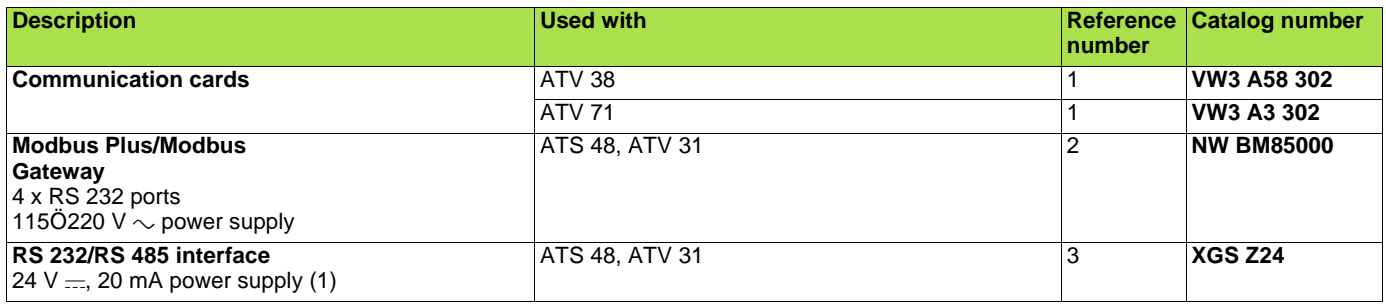

### <sup>b</sup>**Connection accessories**

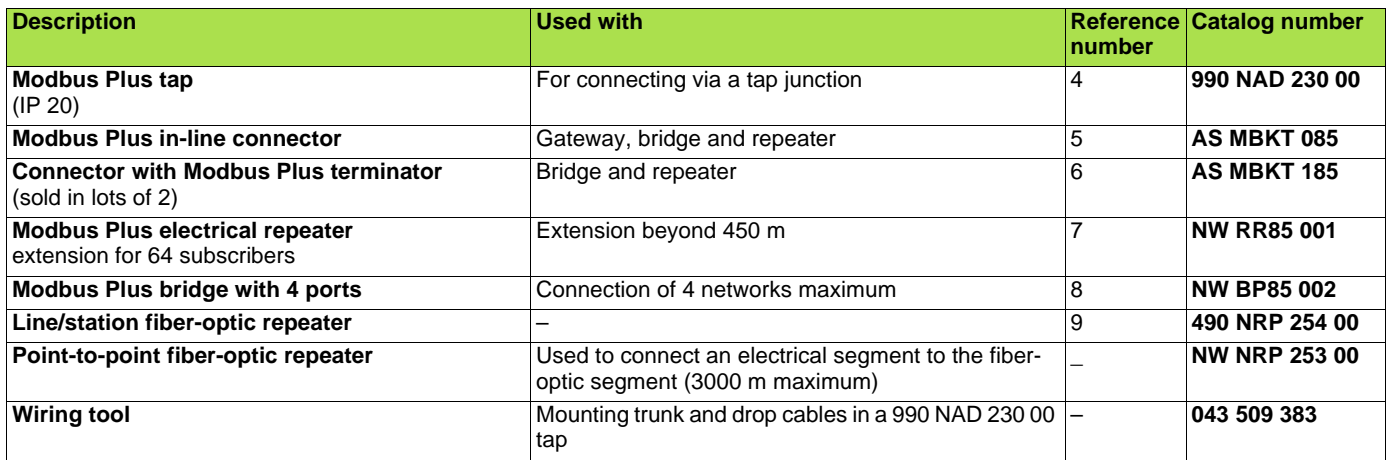

(1)Please consult our specialist "Interfaces, I/O splitter boxes and power supplies" catalog.

### <sup>b</sup>**Cables**

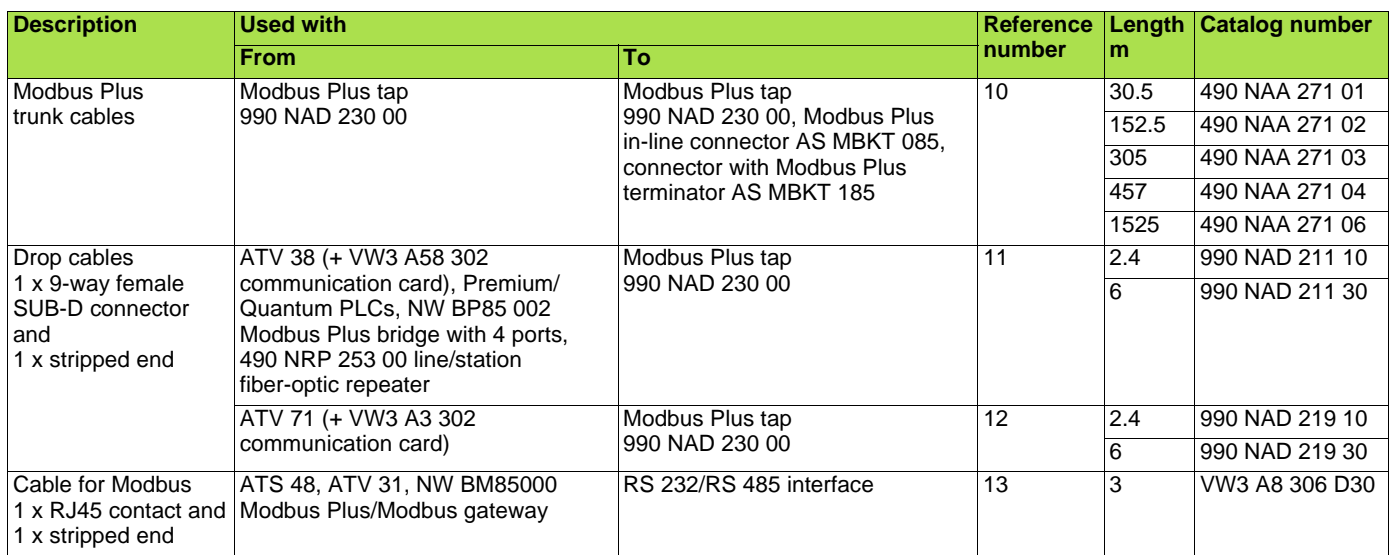

To order other connection elements, please consult our specialist "Automation platform Modicon Premium and Unity - PL7 software" and "Automation platform Modicon Quantum" catalogs.

## <span id="page-10-1"></span><span id="page-10-0"></span>**6. 1. Access via graphic display terminal**

The [MODBUS PLUS] submenu is used to configure and display the parameters of the Modbus Plus card and can be accessed via the [1.9 - COMMUNICATION] menu.

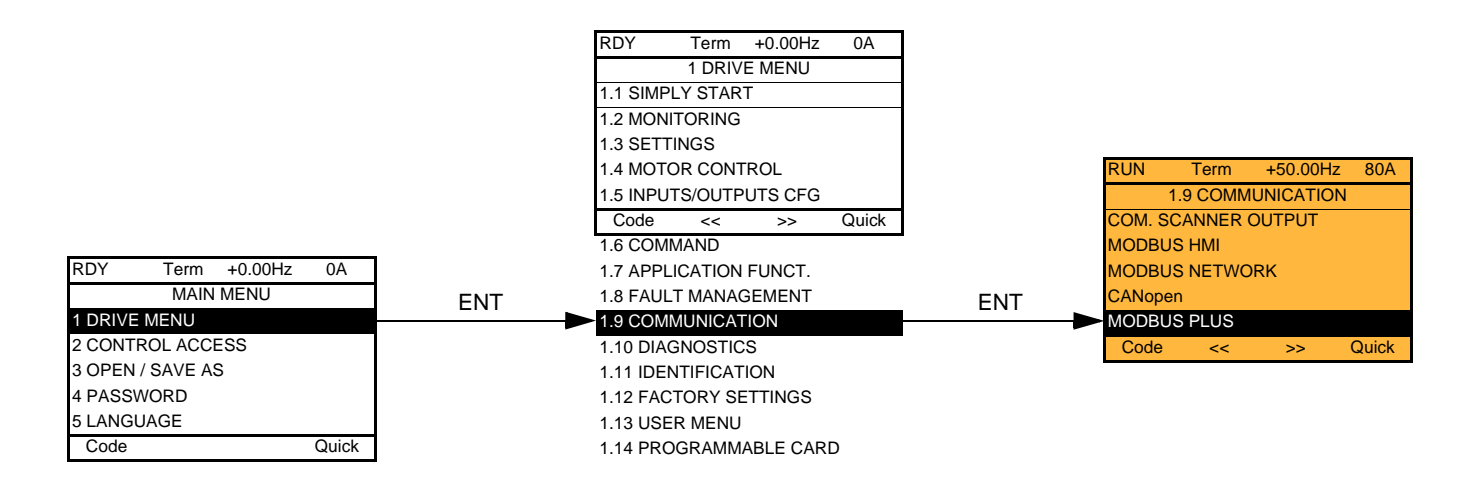

### <span id="page-10-2"></span>**6. 2. Access via the integrated display terminal**

The ( $\overline{\Pi}$  b  $\overline{P}$  -) submenu is used to configure and display the Modbus Plus card parameters and can be accessed via the ( $\overline{C}$   $\overline{B}$   $\overline{R}$  -) menu.

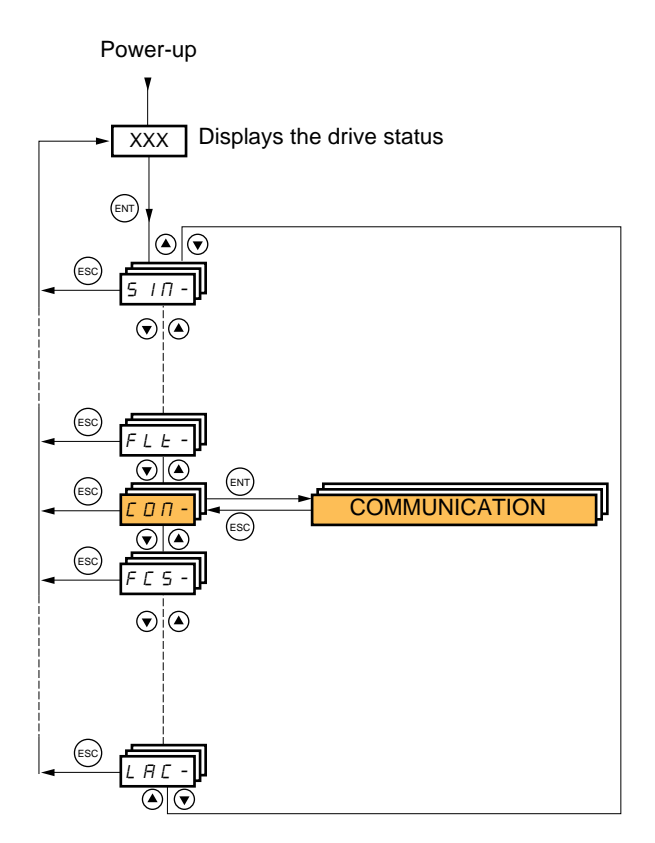

# <span id="page-11-0"></span>**6. 3. Modbus Plus parameters**

### **Code Description**

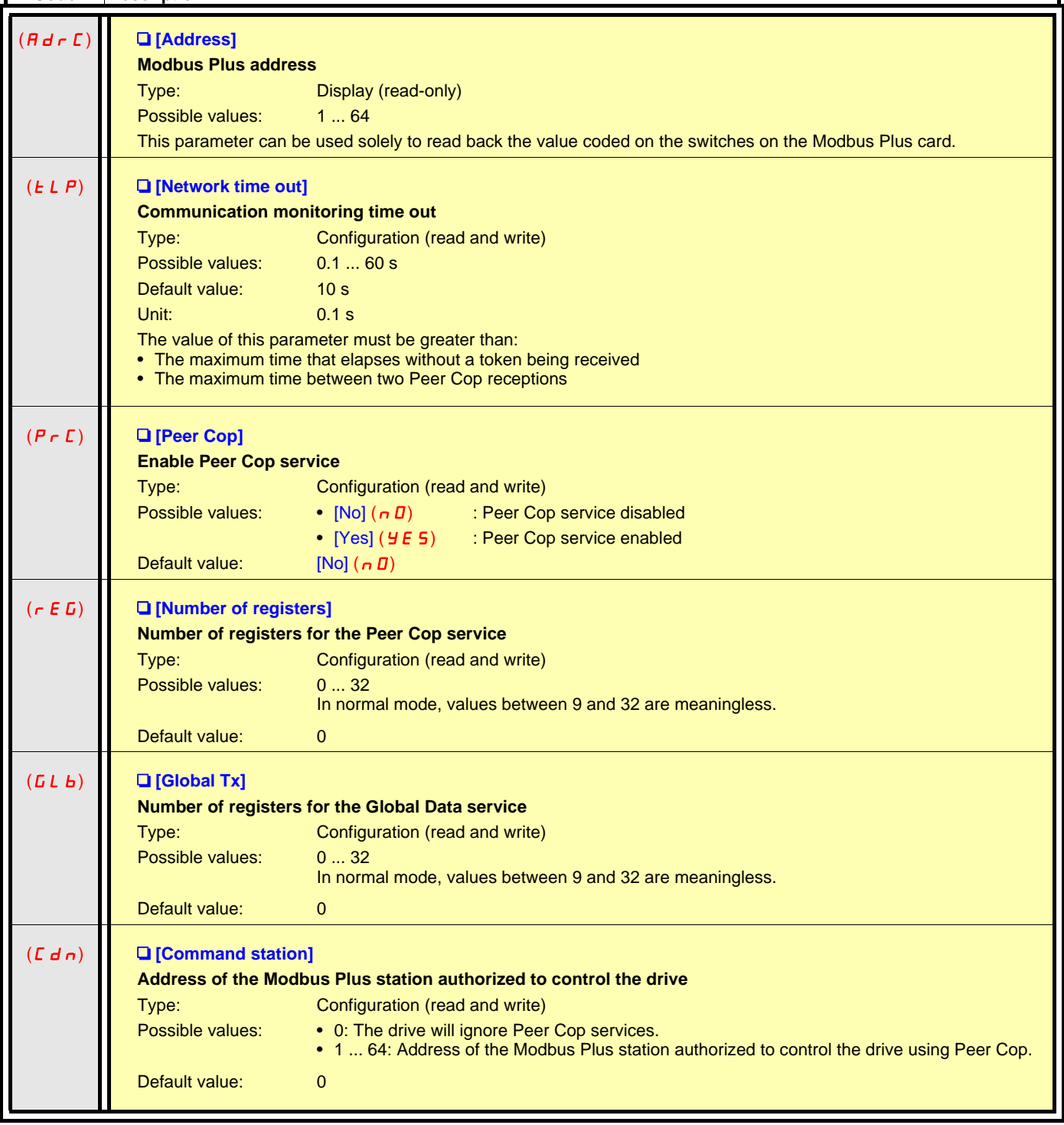

### <span id="page-12-1"></span><span id="page-12-0"></span>**7. 1. Communication parameters**

### <sup>b</sup>**Peer Cop**

Peer Cop parameters are used as periodic output variables on the PLC controlling the drive.

To configure Peer Cop parameters, you must first know the number of periodic control and adjustment variables required for the application (maximum: 8).

Configure the following parameters in the  $[1.9$  - COMMUNICATION] ( $[CD \Pi -)$  menu, [MODBUS PLUS] ( $\Pi b P -$ ) submenu:

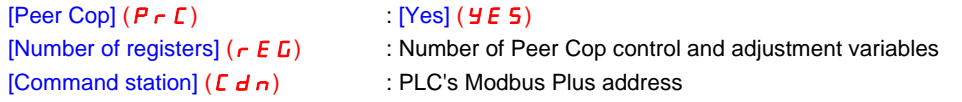

If only the drive is monitored, [Peer Cop] ( $P \rvert C$ ) will be set to the factory value [No] ( $\rho$  D).

### <sup>b</sup>**Global Data**

Global Data parameters are used as periodic input variables on the PLC controlling the drive.

To configure Global Data parameters, you must first know the number of periodic monitoring variables required for the application (maximum: 8).

Configure the following parameters in the  $[1.9$  - COMMUNICATION] ( $[CD \Pi -)$  menu, [MODBUS PLUS] ( $\Pi b P -$ ) submenu:

[Global Tx] ( $L L b$ ) : Number of Global Data monitoring variables

**Note:** These configurations are taken into account immediately by the drive (the power supply does not have to be disconnected).

# <span id="page-13-0"></span>**7. 2. Control - Signaling**

Numerous configurations are possible. For more information, refer to the Programming Manual and the Parameters Manual. The following configurations are just some of the possibilities available.

### <sup>b</sup>**Control via Modbus Plus in I/O profile**

The command and reference come from Modbus Plus. The command is in I/O profile.

Configure the following parameters:

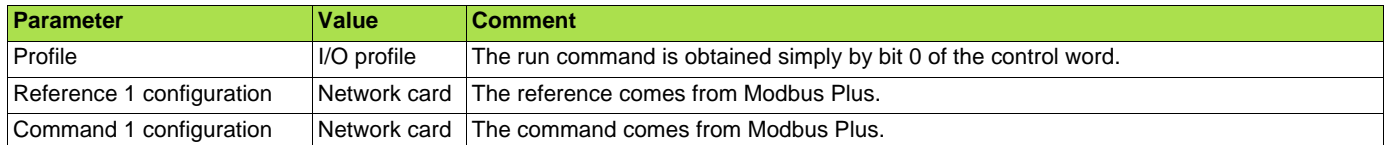

Configuration via the graphic display terminal or the integrated display terminal:

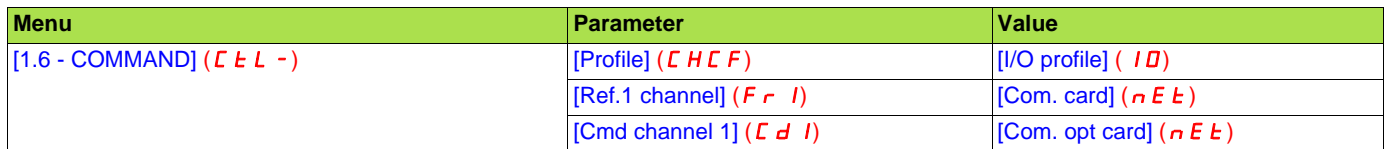

#### <sup>b</sup>**Control via Modbus Plus or the terminals in I/O profile**

Both the command and reference come from Modbus Plus or the terminals. Input LI5 at the terminals is used to switch between Modbus Plus and the terminals. The command is in I/O profile.

Configure the following parameters:

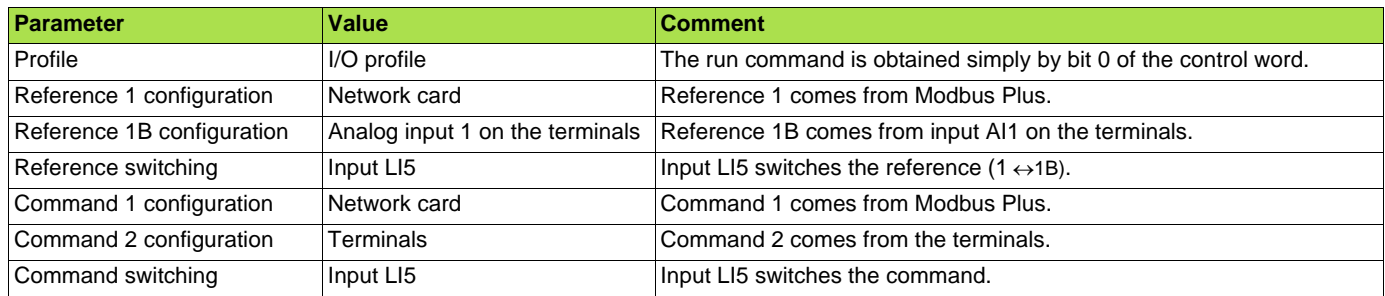

Note: Target 1B is connected to the functions (Summing, PID, etc) which remain active even after switching.

Configuration via the graphic display terminal or the integrated display terminal:

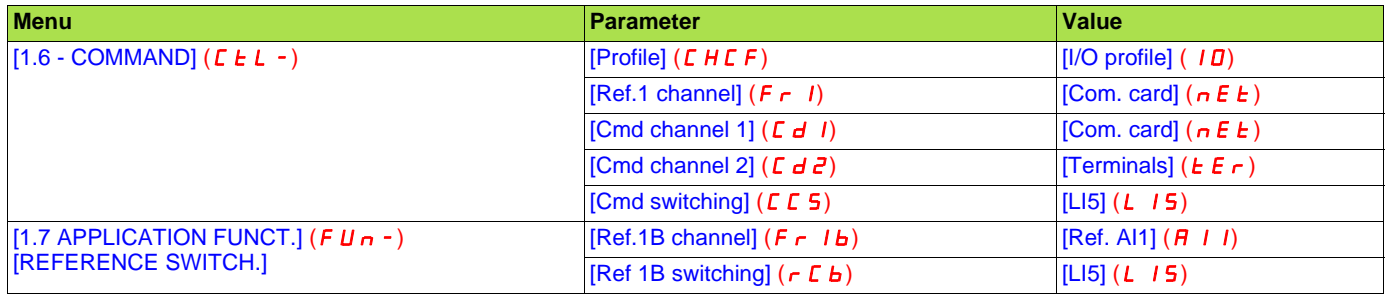

### **Example 3 Control via Modbus Plus in Drivecom profile**

The command and reference come from Modbus Plus. The command is in Drivecom profile.

Configure the following parameters:

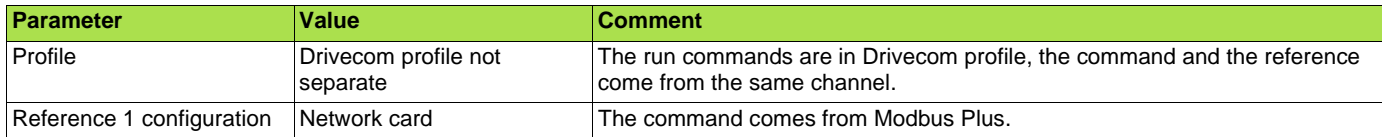

Configuration via the graphic display terminal or the integrated display terminal:

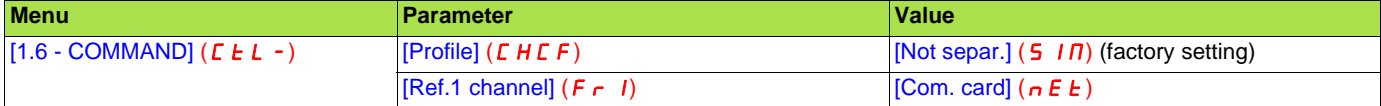

#### <sup>b</sup>**Control via Modbus Plus or the terminals in Drivecom profile**

Both the command and reference come from Modbus Plus or the terminals. Input LI5 at the terminals is used to switch between Modbus Plus and the terminals. The command is in Drivecom profile.

Configure the following parameters:

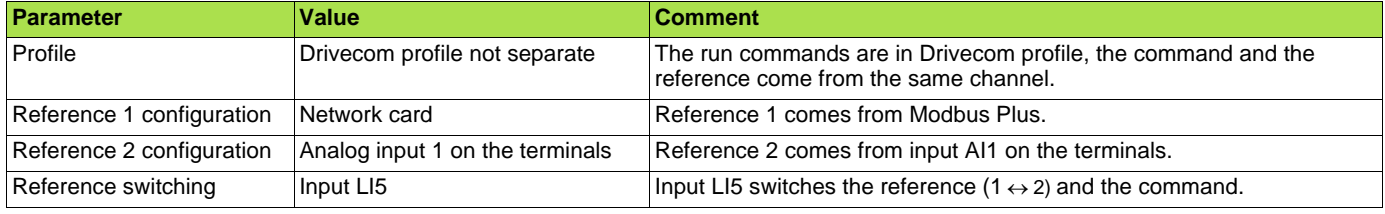

Note: Reference 2 is directly connected to the drive reference limit. If switching is performed, the functions that affect the reference (summing, PID, etc.) are inhibited.

Configuration via the graphic display terminal or the integrated display terminal:

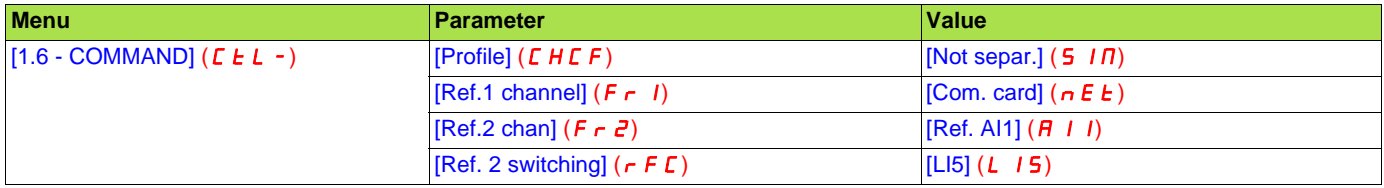

### **Example 1** Control in Drivecom profile via Modbus Plus and reference switching at the terminals

The command comes from Modbus.

The reference comes either from Modbus Plus or from the terminals. Input LI5 at the terminals is used to switch the reference between Modbus Plus and the terminals.

The command is in Drivecom profile.

Configure the following parameters:

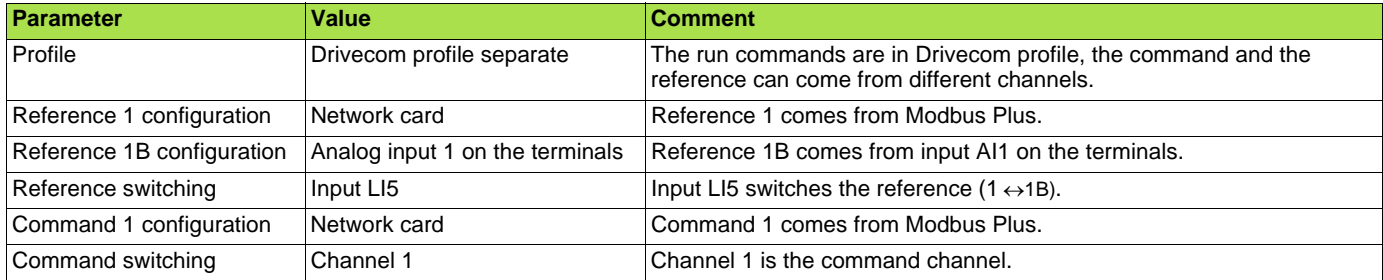

Note: Target 1B is connected to the functions (Summing, PID, etc) which remain active even after switching.

Configuration via the graphic display terminal or the integrated display terminal:

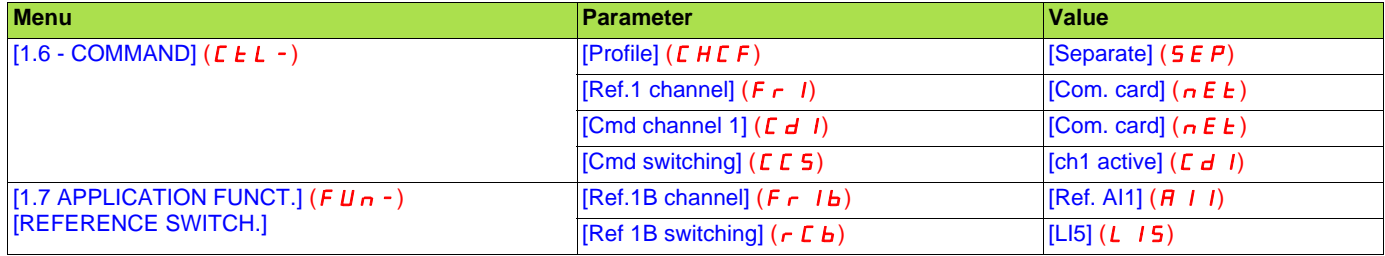

### <span id="page-16-0"></span>**7. 3. Communication scanner**

The variables exchanged by the Peer Cop and Global Data services are selected by configuring the communication scanner.

The 8 Peer Cop periodic output variables are assigned by means of the 8 parameters [Scan. Outo address] ( $n \in \mathbb{R}$ ). They are configured using the graphic display terminal via the [1.9 - COMMUNICATION] ( $C$   $D$  $n$  -) menu, [COM. SCANNER OUTPUT] ( $D$  $C$  5 -) submenu.

The 8 Global Data periodic input variables are assigned by means of the 8 parameters [Scan. INo address] ( $n \ln \Theta$ ). They are configured using the graphic display terminal via the [1.9 - COMMUNICATION] ( $C$  D $T$ ) menu, [COM. SCANNER INPUT] ( $T$  5 -) submenu.

Enter the logic address of the parameter (see the Parameters Manual). If a parameter [Scan. Outo address] ( $nE$  **H**o) or [Scan. INo address] ( $n$  **H**o) is equal to zero, the corresponding period variable is not used by the drive.

These 16 assignment parameters are described in the tables below:

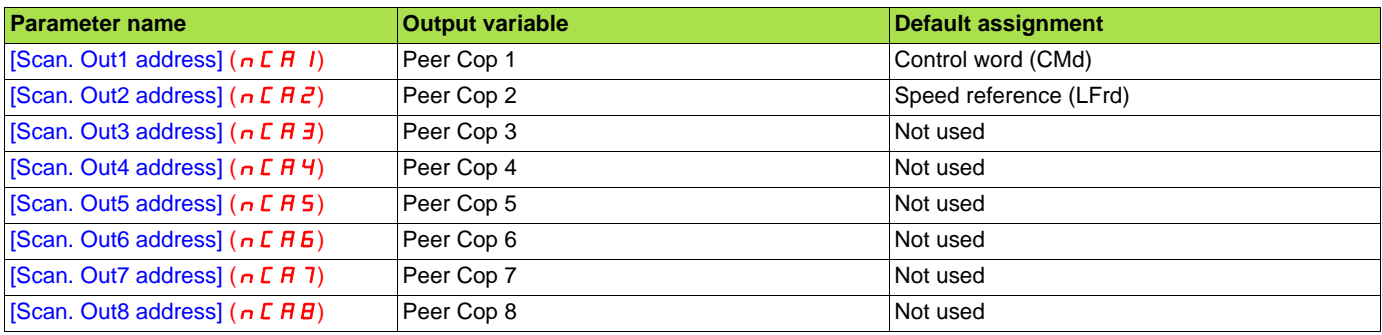

The number of parameters assigned in the Peer Cop variables must be consistent with the [Number of registers] ( $r \in G$ ) parameter.

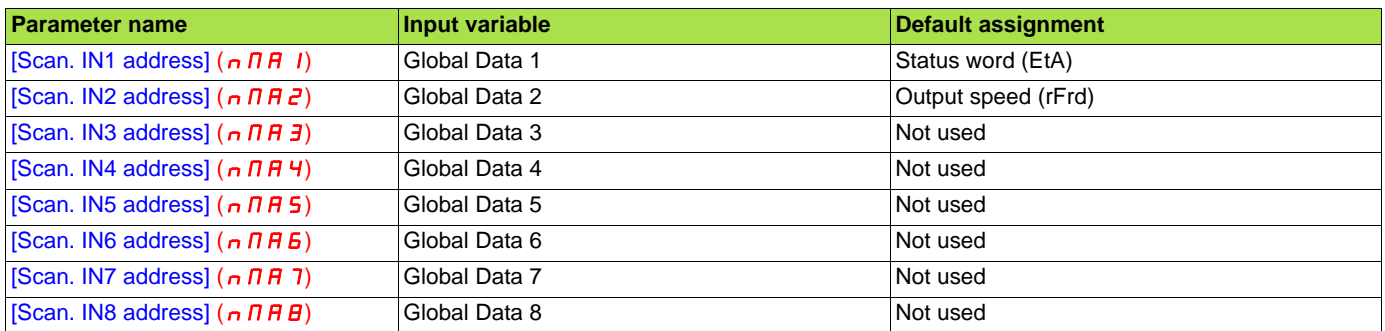

The number of parameters assigned in the Global Data variables must be consistent with the  $[Global Tx]$  (GLb) parameter.

#### **Example of configuration via the graphic display terminal:**

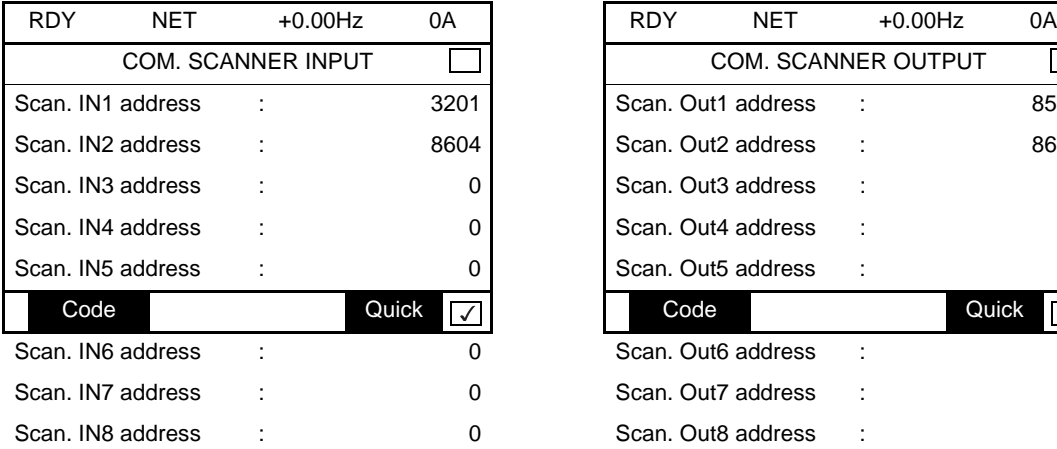

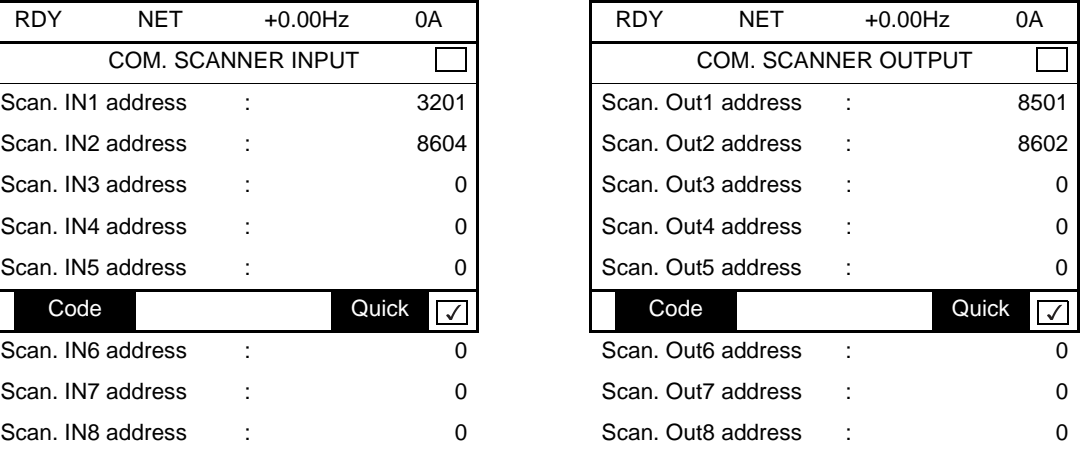

#### **Note:**

All modifications to parameters [Scan. Outo address] ( $nE$   $\theta$ ) or [Scan. INo address] ( $n \Pi \theta$ ) must be made with the motor stopped. The master PLC program should be updated to take account of this modification.

### **Example of Peer Cop and Global Data configuration**

The following periodic Peer Cop et Global Data variables are to be configured:

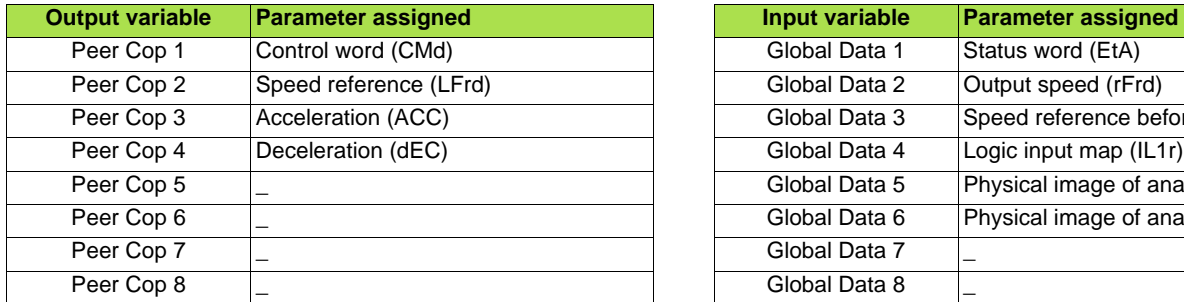

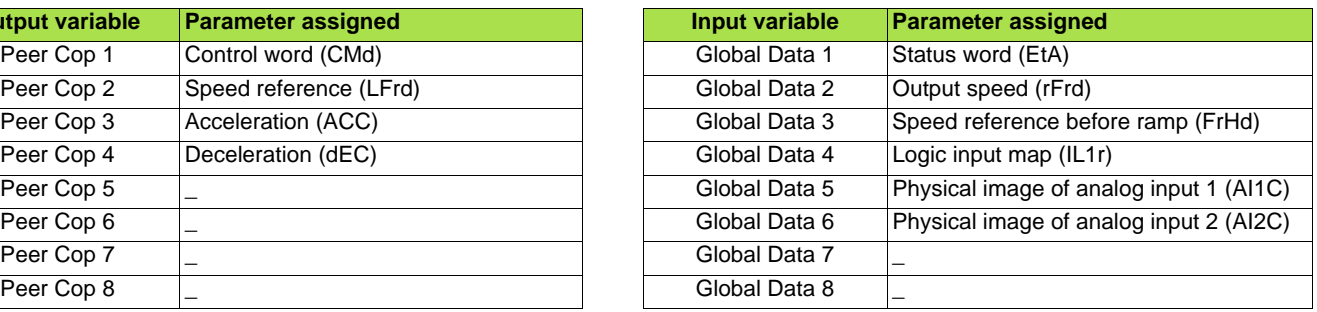

Configuration settings to be made:

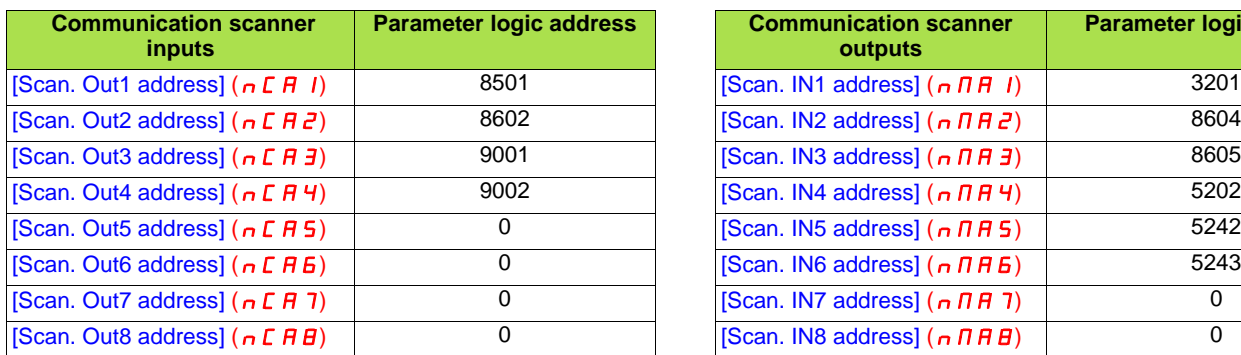

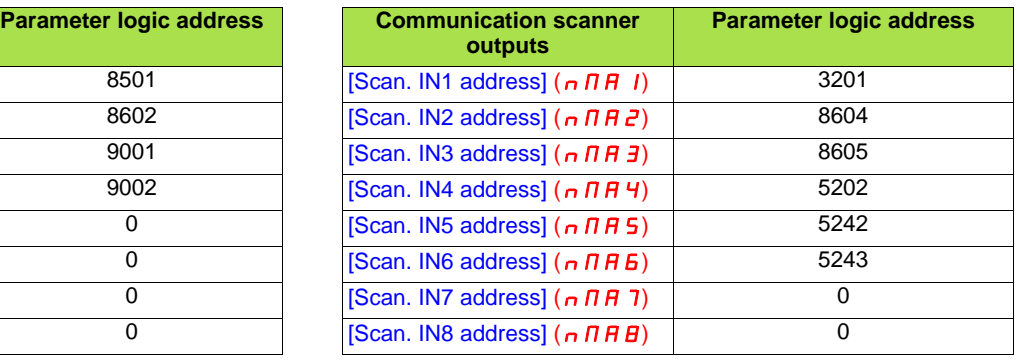

 $[Peer Cop]$   $(P \rightharpoonup C)$  =  $[Yes]$   $(Y \rightharpoonup S)$ 

[Number of registers]  $(r \ E \ D) = 4 (5, 6, 7)$  or 8 are also possible)

[Global Tx]  $(L L_b) = 6$  (7 and 8 are also possible)

[Command station]  $(L d_n)$  = PLC address

### <span id="page-18-0"></span>**7. 4. Communication faults**

If the drive does not detect any traffic on the network for a predefined period of time (time out), a Modbus Plus fault is triggered.

The card interprets the following as losses of activity:

Configuration can be performed using the graphic display terminal or integrated display terminal via the [Network fault mgt]  $(L L)$ parameter in the  $[1.8 - \text{FAULT MANAGEMENT}]$  ( $\overrightarrow{FL} + \overrightarrow{L}$ ) menu

([COM. FAULT MANAGEMENT] (CLL-) submenu)..

- No token passing
- No Peer Cop update
- No Modbus messages

The "time out" can be set between 0.1 s and 60 s in the [Network time out]  $(E L P)$  parameter in the [1.9 COMMUNICATION]  $(E D R -)$ menu ([MODBUS PLUS] ( $\Pi$ b $P$ -) submenu) on the graphic display terminal or integrated display terminal. The default value is 10 s.

The response of the drive in the event of a Modbus Plus communication fault can also be configured.

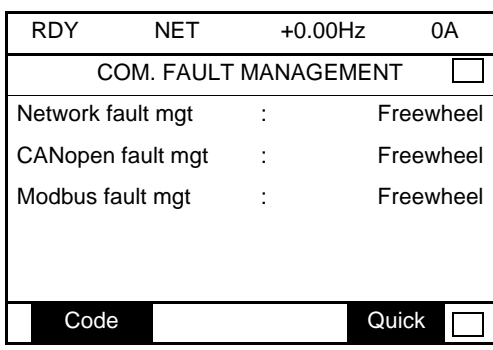

The values of the [Network fault mgt] ( $CLL$ ) parameter, which trigger a drive fault [Com. network] ( $C \nmid F$ ), are:

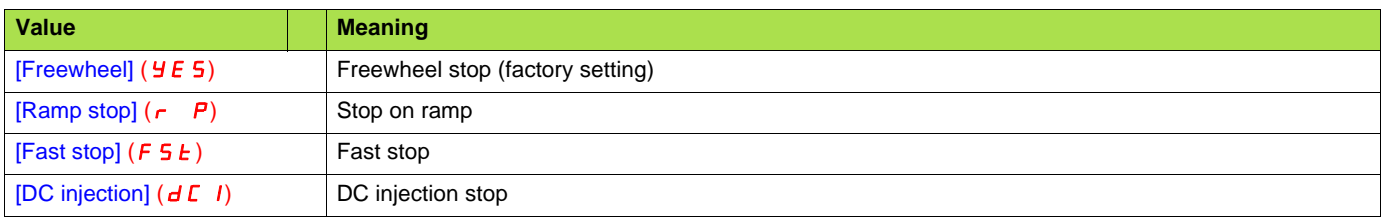

The values of the [Network fault mgt] ( $CLL$ ) parameter, which do not trigger a drive fault, are:

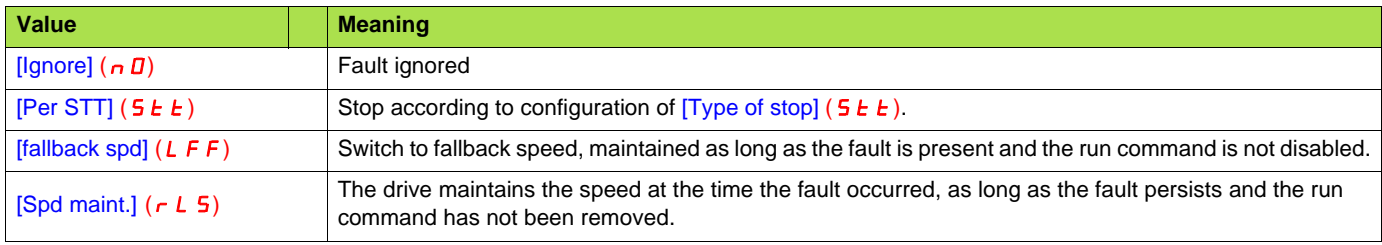

The fallback speed can be configured in the  $[1.8 - FAULT MANAGEMENT]$  ( $FL +$ ) menu using the [Fallback speed] (LFF) parameter.

### <span id="page-19-0"></span>**7. 5. Monitored parameters**

It is possible to select up to 4 parameters to display their values in the [1.2 - MONITORING] menu ([COMMUNICATION MAP] submenu) on the graphic display terminal.

The selection is made via the  $[6 - \text{MONITOR CONFIG.}]$  menu ( $[6.3 - \text{CONFIG. COMM. MAP}]$  submenu).

Each parameter [Address 1 select] ... [Address 4 select] can be used to choose the logic address of the parameter. Select an address of zero to disable the function.

In the example given here, the monitored words are:

- Parameter 1 = Motor current (LCr): Logic address 3204; signed decimal format
- Parameter 2 = Motor torque (Otr): logic address 3205; signed decimal format
- Parameter 3 = Last fault occurred (LFt): logic address 7121; hexadecimal format
- Disabled parameter: Address W0; default format: hexadecimal format

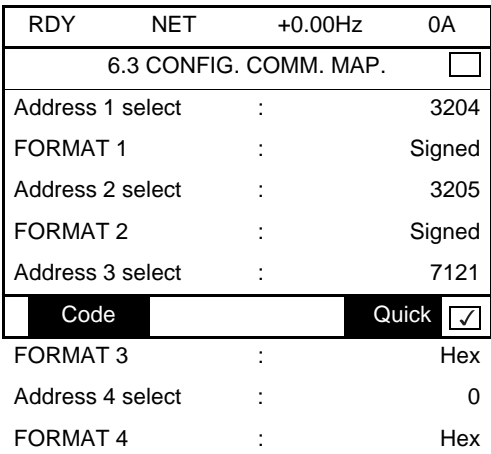

One of the three display formats below can be assigned to each monitored word:

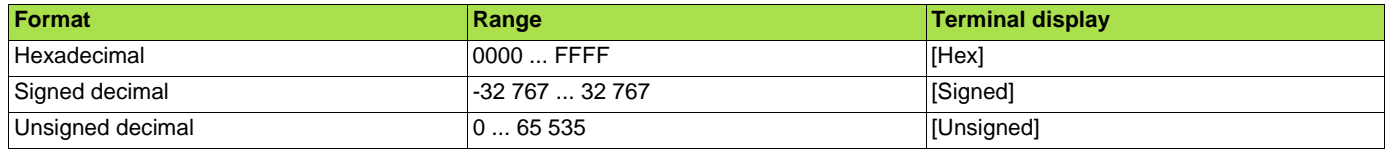

# <span id="page-20-0"></span>**8. Diagnostics**

### <span id="page-20-1"></span>**8. 1. Checking the address**

On the graphic display terminal or integrated display terminal, check the address using the [Address] ( $H$  d r  $L$  ) parameter in the [1.9 - COMMUNICATION] ( $E$  D  $n$  -) menu, [MODBUS PLUS] ( $n$   $b$   $P$  -) submenu.

### <span id="page-20-2"></span>**8. 2. LEDs**

The Modbus Plus card features one LED in position 2.1, which is visible through the drive cover.

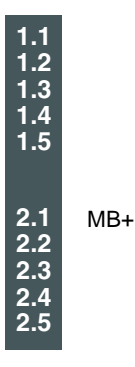

The following table gives the meaning of the various states of the LED:

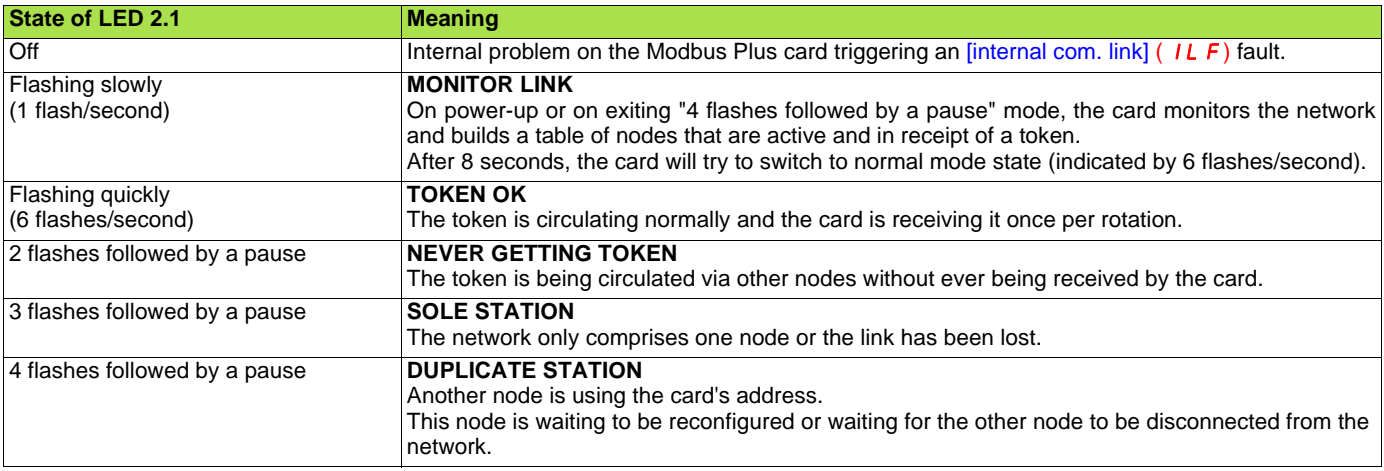

# <span id="page-21-0"></span>**8. 3. Control - Signaling**

On the graphic display terminal only, the [1.2 - MONITORING] menu ([COMMUNICATION MAP] submenu) can be used to display control-signal diagnostic information between the drive and the Modbus Plus PLC:

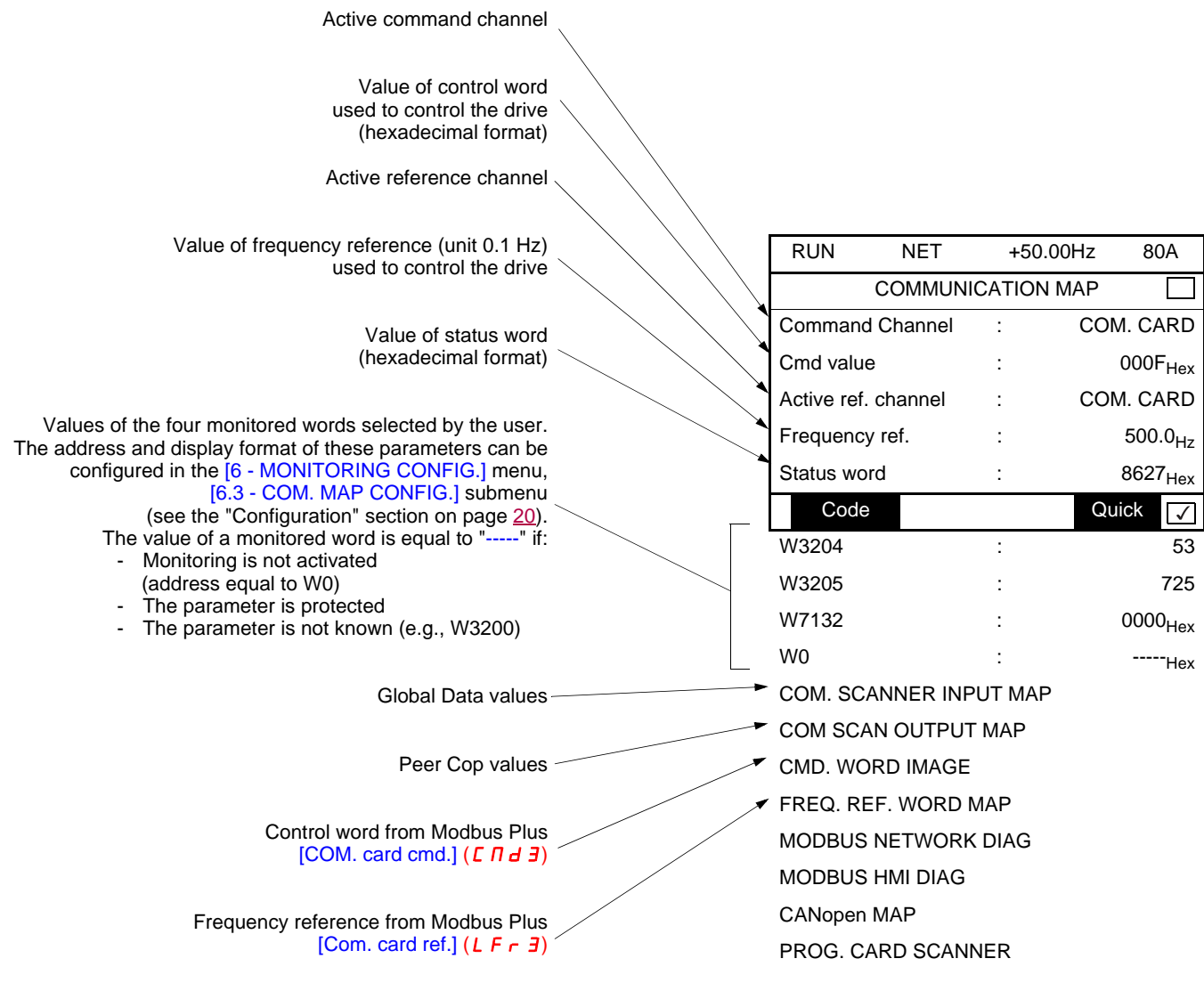

### <span id="page-22-0"></span>**8. 4. Communication scanner**

On the graphic display terminal, in the  $[1.2 - MONITORING]$  (5  $UP -$ ) menu ([COMMUNICATION MAP] ( $ET \Pi -$ ) submenu):

- The [COM. SCANNER INPUT MAP] (IS A-) submenu is used to display the value of the Global Data parameters: 8 communication scanner input parameters [Com Scan Ino val.] (NMo).
- The [COM SCAN OUTPUT MAP] ( $D 5 H -$ ) submenu is used to display the value of the Peer Cop parameters: 8 communication scanner output parameters [Com Scan Outo val.] (NCo).

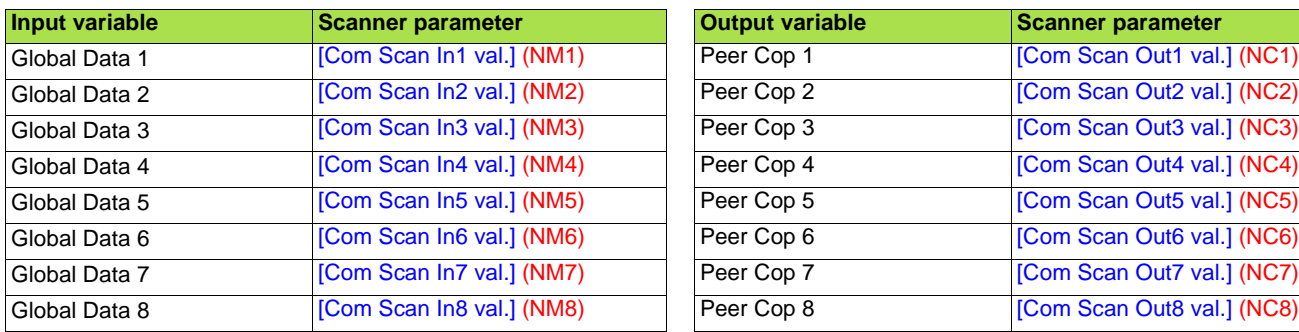

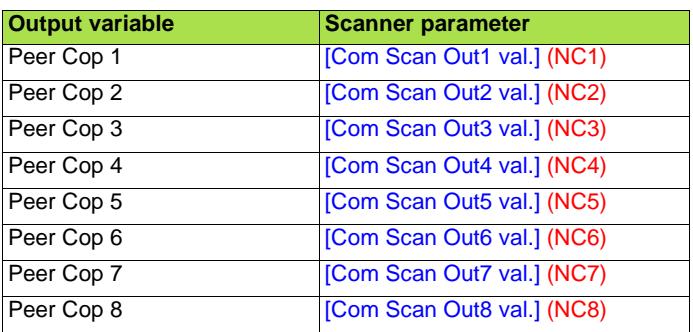

Configuration of these periodic parameters is described in the "Configuration" section.

#### **Example:**

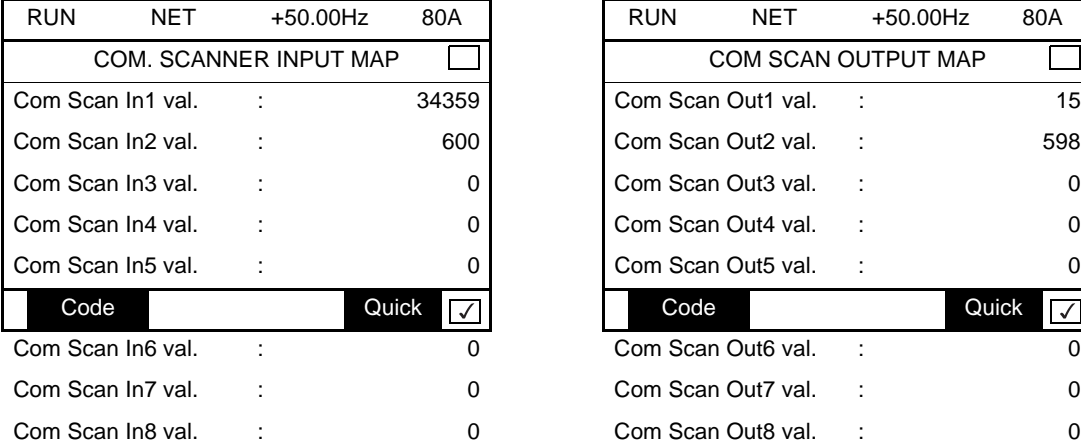

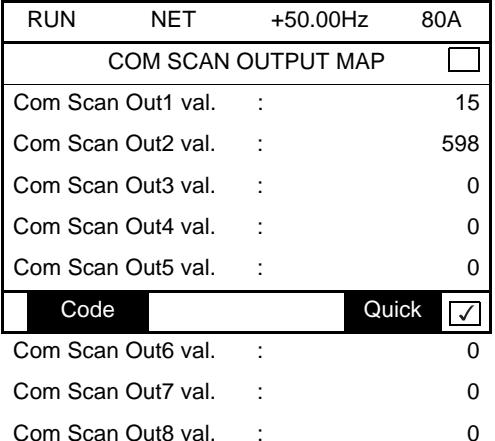

In this example, only the first two parameters have been configured (default assignment).

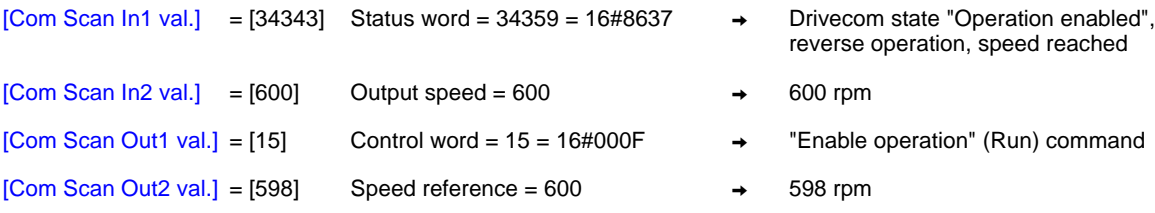

### <span id="page-23-0"></span>**8. 5. Communication fault**

Modbus Plus faults are indicated by the LED on the Modbus Plus card.

In the factory configuration, if Modbus Plus is involved in the command or reference, a Modbus Plus fault will trigger a resettable drive fault [Com. network.]  $(L \cap F)$  and initiate a freewheel stop.

The Parameters manual contains a detailed description of how to manage communication faults

- (see the "Communication monitoring" section).
- Following initialization (power-up), the drive checks that at least one command or reference parameter has been written for the first time by Modbus Plus.
- Then, if a communication fault occurs on Modbus Plus, the drive will react according to the configuration (fault, maintain, fallback, etc.).
- The response of the drive in the event of a Modbus Plus communication fault can be changed (see the Configuration section). Drive fault [Com. network] ( $\Gamma_{\Pi}F$ ) or [External fault com.] ( $E P F Z$ ) (freewheel stop, stop on ramp, fast stop or DC injection braking
	- stop)
	- No drive fault (stop, maintain, fallback)

The [Network fault] ( $\Gamma$   $\sigma$  F) parameter can be used to obtain more detailed information about the origin of the last [Com. network] ( $\Gamma$   $\sigma$  F) fault. It can be accessed on the graphic display terminal only, in the [1.10 DIAGNOSTICS] ( $\vec{B}$  Ge -) menu, [MORE FAULT INFO]  $(HF I-)$  submenu.

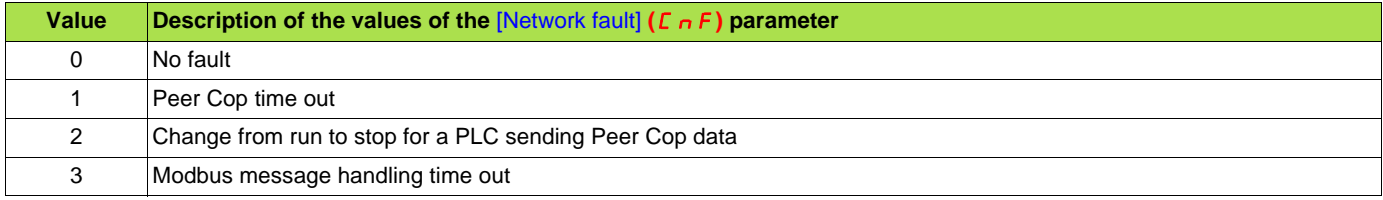

### <span id="page-23-1"></span>**8. 6. Card fault**

The  $[internal com. link]$  (ILF) fault appears when the following serious problems occur:

- Hardware fault on the Modbus Plus card
- Dialog fault between the Modbus Plus card and the drive

The response of the drive in the event of an [internal com. link] (ILF) fault cannot be configured, and the drive trips with a freewheel stop. This fault cannot be reset.

Two diagnostic parameters can be used to obtain more detailed information about the origin of the [internal com. link] (ILF) fault:

- [Internal link fault 1] ( $ILF1$ ) if the fault has occurred on option card no. 1 (installed directly on the drive)
- [Internal link fault 2]  $(1)$   $(1)$   $\overrightarrow{P}$  if the fault has occurred on option card no. 2 (installed on option card no. 1)

The Modbus Plus card can be in position 1 or 2.

The [Internal link fault 1] (ILFI) and [Internal link fault 2] (ILFZ) parameters can only be accessed on the graphic display terminal in the  $[1.10$  DIAGNOSTICS] ( $dE-$ ) menu, [MORE FAULT INFO] ( $HF$   $I-$ ) submenu.

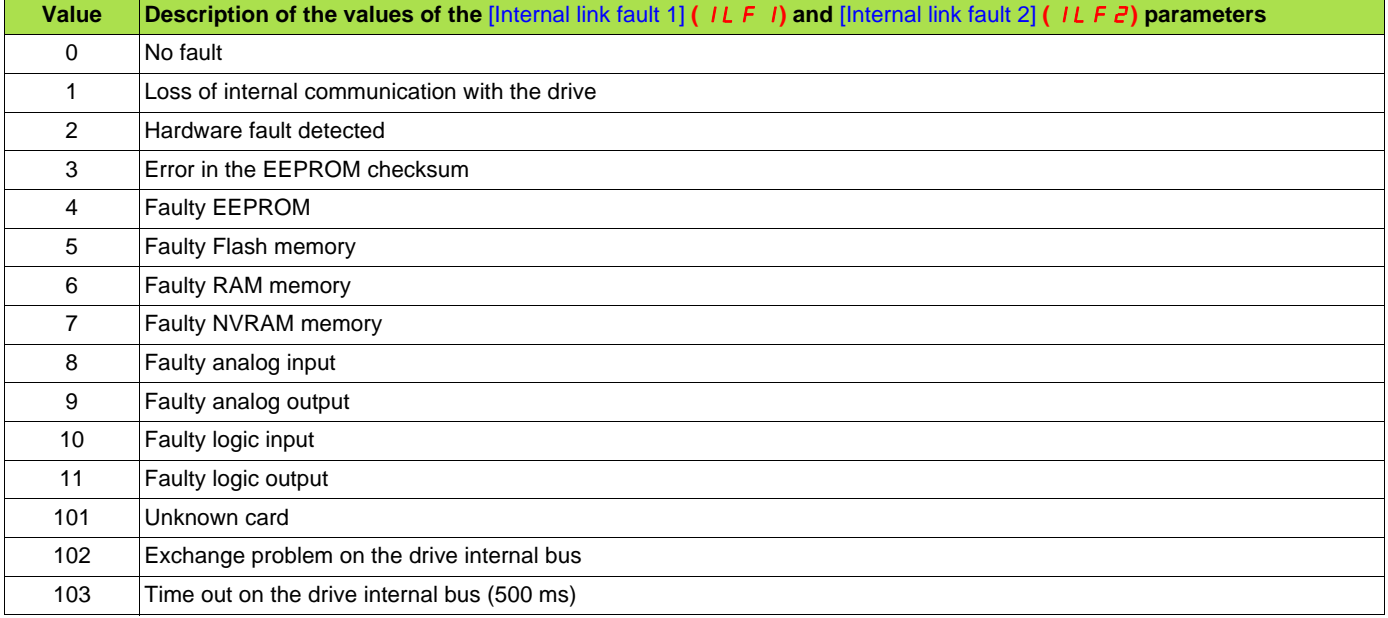

**ATV71\_modbus\_plus\_EN\_1755869\_03**

**1755869 11/2010**